# **Hilfestellung zum Upload der Nachweise für die Fachausbildung Ausbilder Schwimmen**

Die Nachweise müssen direkt nach der Anmeldung bzw. **bis spätestens 48 Stunden nach der Anmeldung in die DLRG-Cloud hochgeladen werden**. Erfolgt dies nicht rechtzeitig und / oder vollständig, wird die Anmeldung ungültig und wird daraufhin storniert.

## **Benennung der Dateien**

Bitte zunächst die Dateien für die Nachweise **unbedingt vor dem Hochladen** richtig benennen, damit das Zulassungsteam sie richtig zuordnen kann. Etwaige Ersatzleistungen (bspw. ADA-Scheine, Juleica etc.) bitte trotzdem wie unten vorgegeben benennen:

- Nachname-Vorname AA-Vorbereitung
- Nachname-Vorname AA-Schwimmen
- Nachname-Vorname meth-did
- Nachname-Vorname\_pers-vers
- Nachname-Vorname DRSA-Silber
- Nachname-Vorname Erste-Hilfe
- Nachname-Vorname\_Anmeldebogen

## **Wie kommt man an die Zugangsdaten für die DLRG-Cloud?**

Es gibt zwei Wege um an die Zugangsdaten für die DLRG-Cloud zu kommen:

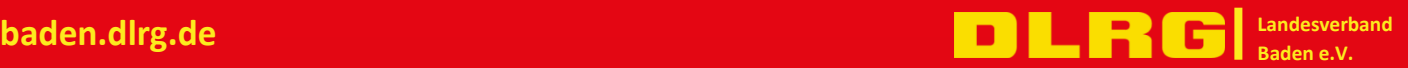

# **Möglichkeit 1:**

Nach der Lehrgangsanmeldung wird automatisiert an die angegebene E-Mail-Adresse eine Bestätigungsmail verschickt. Diese enthält einen Link zur Teilnehmerseite. Diesem Link bitte folgen, die Anmeldedaten im Tab "Anmeldedaten" überprüfen, ggf. korrigieren und mit einem Klick auf Daten speichern und Anmeldung bestätigen bestätigen.

Im Tab **"Downloads"** findet man zum einen unter Teilnehmerunterlagen noch einmal diese Beschreibung und zum anderen einen **Link inklusive eines Passwortes** für den DLRG-Cloud Upload. Hier einmal **beispielhaft** – **den richtigen Link und das richtige Passwort gibt es dann auf der eigenen Teilnehmerseite!**

Download / Upload Seminardaten Personendaten Anmeldedaten Kommunikation Voraussetzungen Teilnehmerunterlagen **B** Hilfestellung zum Upload Ausbilder Schwimmen.pdf alle öffentlichen Dokumente (zip) **DLRG-Cloud Upload** Nachweise zum Seminar, sollst du in der DLRG-Cloud (https://www.dlrg.cloud/s/dCrH64XaBjp5gog) hochladen: Passwort: hudGHDldga12 Hinweis: Bitte die Voraussetzungen innerhalb von 48 Stunden nach der Anmeldung hier hochladen. Dabei bitte die Namen der Dateien beachten.

# **Möglichkeit 2:**

Einige Stunden nach der Bestätigung der Lehrgangsanmeldung des Teilnehmers wird automatisiert eine E-Mail mit dem Link und das nötige Passwort für die DLRG-Cloud versendet. Dort ist ebenfalls eine Verlinkung zu dieser Beschreibung hinterlegt.

Bitte beachten: diese E-Mail erfolgt auch dann, wenn die Nachweise ggf. schon vorher hochgeladen wurden.

Hier einmal **beispielhaft** einen möglichen Text der Mail **den richtigen Link und das richtige Passwort gibt es dann in der versendeten Mail.**

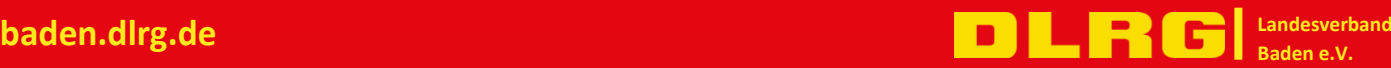

#### Der Statusänderung wurde folgende Text beigefügt:

Lieber Teilnehmer / Liebe Teilnehmerin.

zur Erinnerung:

die Lehrgangsnachweise müssen innerhalb von 48 Stunden nach der Anmeldung in die DLRG-Cloud geladen werden.

Dies ist eine automatisierte versendete E-Mail. Solltest du die Nachweise schon hochgeladen haben, kannst du die folgenden Hinweise jgnorieren.

Wenn dies nicht der Fall ist, dann benutze bitte dafür folgenden Link: https://www.dlrg.cloud/s/dCrH64XaBjp5qoq

Das Passwort lautet: hudGHDidga12

Bitte die Nachweise unbedingt so beschriften, wie es in dem Dokument "Hilfestellung zum Upload" beschrieben steht. Das Dokument findet ihr HIER. Sollten die Nachweise nicht vollständig pünktlich eingegangen sein, wird die Lehrgangsanmeldung wieder storniert.

Bei Nachfragen stehe ich gerne zur Verfügung.

Viele Grüße

# **Wie kommt man in die DLRG-Cloud?**

Dem angegeben Link folgen. Dann öffnet sich eine Seite, die um die Passworteingabe bittet:

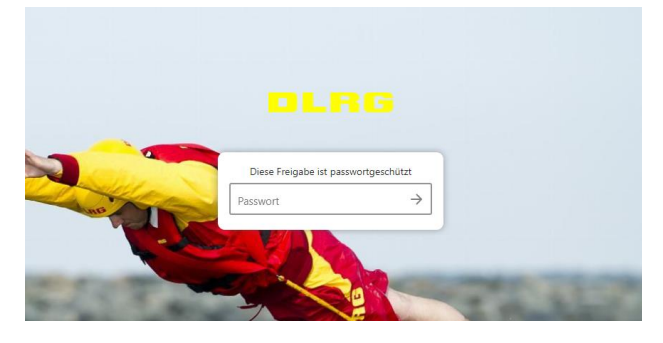

Passwort eingeben. Dieses erfolgt sichtgeschützt:

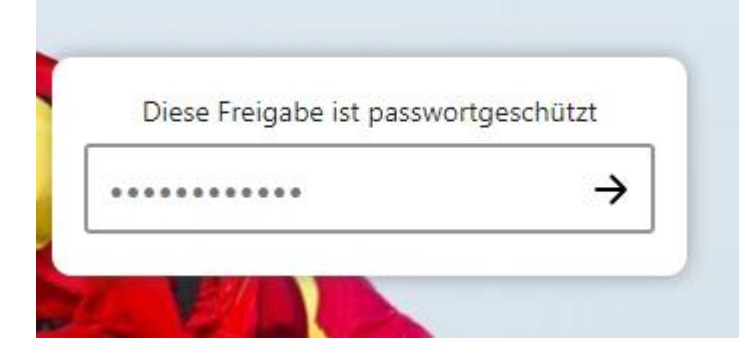

und mit einem Klick auf den Pfeil bestätigen.

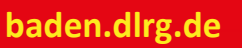

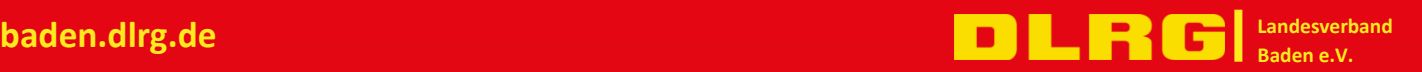

# **Wie ladet man die Unterlagen in die DLRG-Cloud?**

Nach der Anmeldung in die DLRG-Cloud wird dann Folgendes auf dem Bildschirm angezeigt:

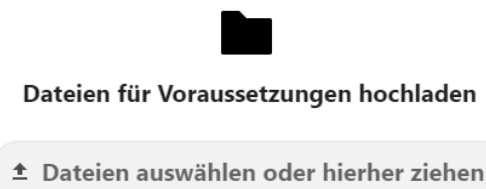

Durch einen Klick auf "Dateien auswählen oder hierher ziehen", öffnet sich ein Explorer-Fenster, mit dem man dann die entsprechenden Dateien auswählen und hochladen kann.

Dies ist auch durch "Drag und Drop" also durch Ziehen der Datei von einem anderen Fenster auf diesen Bereich möglich.

### **Bitte unbedingt vorher die Namen der Dateien, wie oben beschrieben, benennen, damit eine Zuordnung der Dateien erfolgen kann.**

Die Reihenfolgen, in der die Dateien hochgeladen werden, ist egal. Anschließend sieht man eine Übersicht der hochgeladenen Dateien:

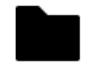

#### Dateien für Voraussetzungen hochladen

<sup> $\pm$ </sup> Dateien auswählen oder hierher ziehen

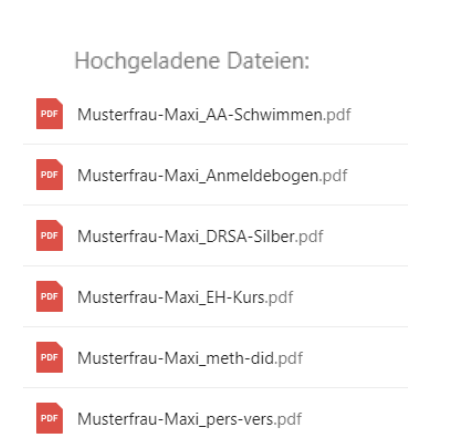

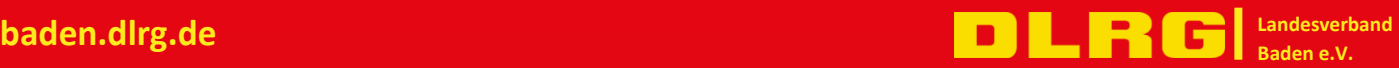

#### **Bitte beachten:**

- Es ist direkt nach dem Hochladen **keine Änderung** der hochgeladenen Dateien mehr möglich!
- Es ist direkt nach dem Hochladen auch **kein Zugriff** von Teilnehmerseite aus auf die Dateien mehr möglich - weder auf die eigenen noch auf die von anderen Teilnehmern.

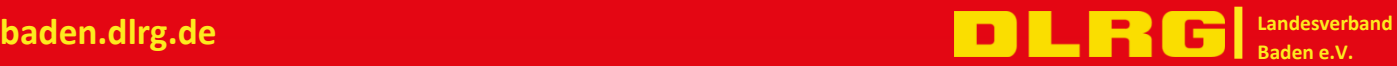